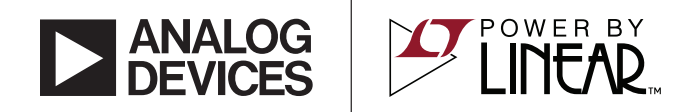

### LTC3889EUKG 60V Dual Output Step-Down DC/DC Controller with Digital Power System Management

### **DESCRIPTION**

Demonstration circuit 2595A is a high voltage, dual output step-down synchronous buck converter featuring the [LTC®3889EUKG](https://www.analog.com/LTC3889?doc=DC2595A_UG-1383.pdf), a 60V dual-phase current mode controller. The LTC3889 has the PMBus interface and the power system management functions.

The DC2595A uses discrete MOSFET as the power stage. The input range of this board is from 36V to 54V, and the default outputs are 12V/20A ( $V<sub>OUT0</sub>$ ) and 24V/20A  $(V<sub>OUT1</sub>)$ . DC2595A also has an on-board dynamic load circuit, which makes it easy for the customer to evaluate the transient performances.

Please be aware that the DC2595A default connects  $V_{OUTO}$ (12V) to the LTC3889 EXTV $_{\text{CC}}$  pin through R168. As a result, the DRVCC can be adjusted to 6.3V, 7.4V or 9V by setting DRVSET to 0, 1 or 2 in LTpowerPlay®. If you want to adjust  $V_{OUT0}$  to a voltage higher than 12V, R168 must be removed first to avoid damaging the IC.

The DC2595A powers up to default settings and produces power based on configuration resistors or NVM without All registered trademarks and trademarks are the property of their respective owners.

the need for any serial bus communication. This allows easy evaluation of the DC/DC converter aspects of the LTC3889. To fully explore the extensive power system management features of the parts, download the GUI software LTpowerPlay onto your PC and use LTC's  $1^2C$ / SMBus/PMBus Dongle DC1613A to connect to the board. LTpowerPlay allows the user to reconfigure the part onthe-fly and store the configuration in EEPROM, view telemetry of voltage, current, temperature and fault status.

#### **GUI Download**

The software can be downloaded from:

#### **[LTpowerPlay](https://www.analog.com/en/design-center/ltpower-play.html)**

For more details and instructions of LTpowerPlay, please refer to LTpowerPlay Quick Start Procedure for LTC3889 demo board.

#### **[Design files for this circuit board are available](https://www.analog.com/en/design-center/evaluation-hardware-and-software/evaluation-boards-kits/DC2595A.html#eb-documentation?doc=DC2595A_UG-1383.pdf
).**

#### PERFORMANCE SUMMARY **Specifications are at**  $T_A = 25^\circ C$

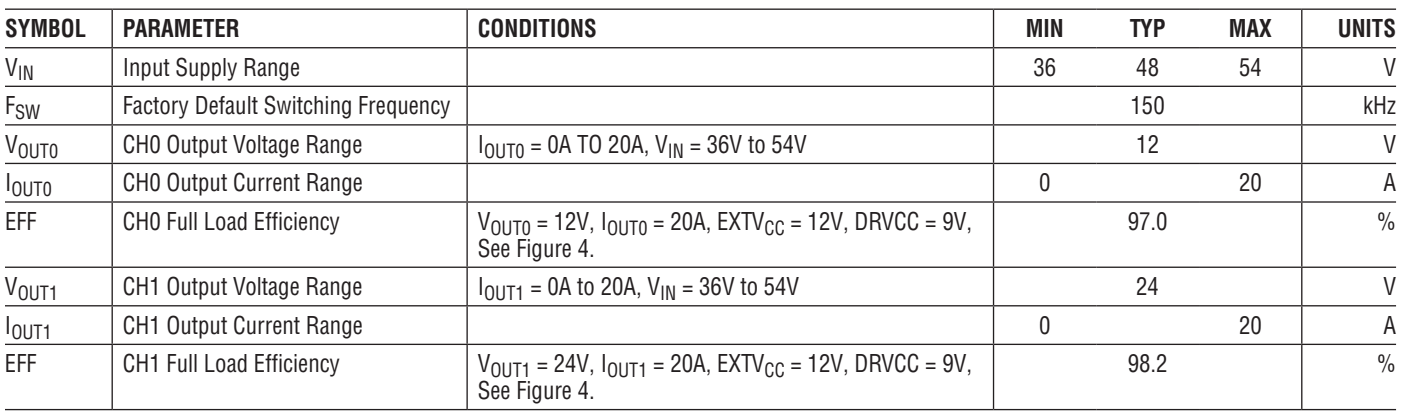

1

Demonstration circuit 2595A makes it easy to set up to evaluate the performances of the LTC3889. Refer to [Figure 2](#page-2-0) for proper measurement equipment setup and follow the procedure below:

**Note:** When measuring the input or output voltage ripple, care must be taken to avoid a long ground lead on the oscilloscope probe. Measure the output voltage ripple by touching the probe tip directly across the C10 for CH0 and C26 for CH1. See [Figure 3](#page-3-1) for proper scope probe technique.

1. Make sure jumpers are in the following positions:

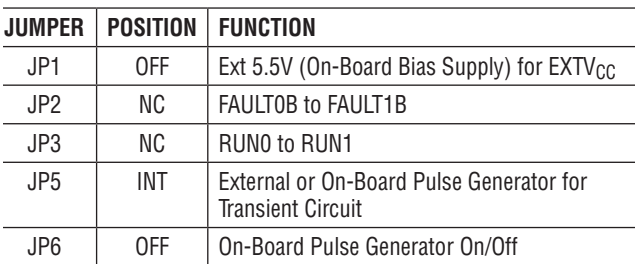

2. With power off, connect the input power supply to  $V_{\text{IN}}$ and GND. Connect active load to the output.

- 3. Make sure both RUN switches (SW1, SW2) are OFF.
- 4. Set the input power supply between 36V to 54V; turn on the power at the input.

**Note:** Make sure that the input voltage does not exceed 54V.

- 5. Turn on both SW1 (for RUN0), and SW2 (for RUN1) switches as desired.
- 6. Check for the correct output voltage from E5 to E6 for CH0, E7 to E8 for CH1.  $V_{OUT0} = 12.0V \pm 0.5\%$  (11.94V  $\sim$  12.06V), V<sub>OUT1</sub> = 24V ± 0.5% (23.88V  $\sim$  24.12V).

**Note.** If there is no output, temporarily disconnect the load to make sure that the load is not set too high.

- 7. Once the proper output voltage is established, adjust the loads within the operating range and observe the output voltage regulation, ripple voltage, efficiency and other parameters.
- 8. Connect the dongle and control the output voltage from the GUI. See [LTpowerPlay Quick Start Procedure](#page-7-0) section for details.

### **Connecting a PC to DC2595A**

You can use a PC to reconfigure the power management features of the LTC3889 such as: nominal  $V_{\text{OUT}}$ , margin set points, OV/UV limits, temperature fault limits,

sequencing parameters, the fault log, fault responses, GPIO and other functionality. The DC1613A dongle may be plugged in regardless of whether or not  $V_{IN}$  is present. Dongle can be hot plugged.

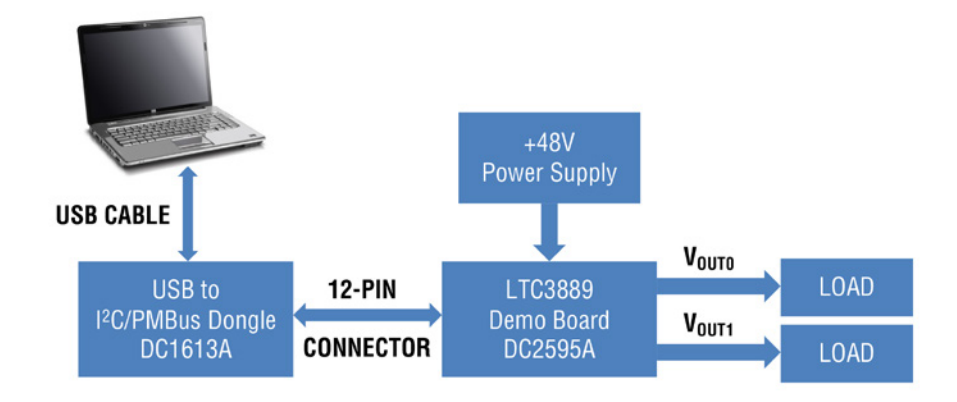

**Figure 1. Demo Setup with PC for DC2595A**

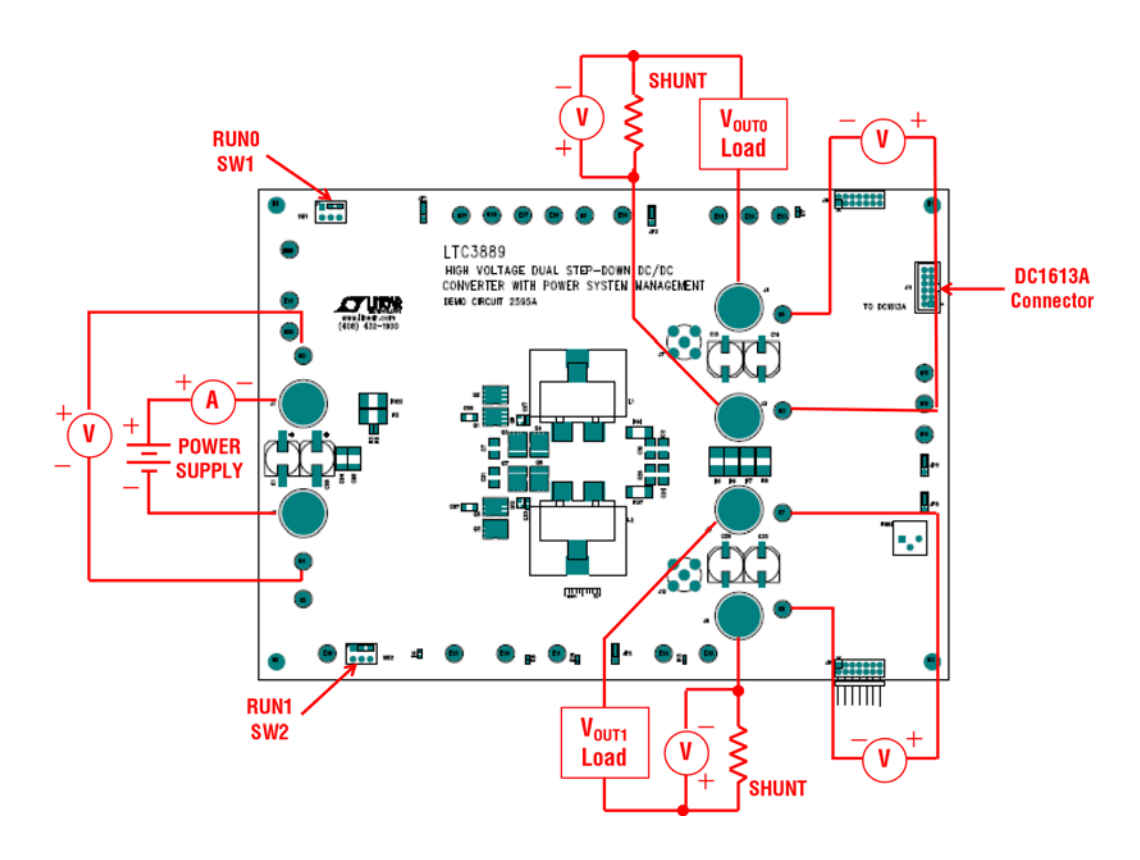

<span id="page-2-0"></span>**Figure 2. Power Test Setup for DC2595A**

### **Measuring Efficiency**

To accurately measure efficiency of any configuration, do the following:

- Set JP6 to OFF Position to Disable the Pulse Generator Circuits.
- Measure V<sub>IN</sub> Across the Input Ceramic Capacitor (C7 for CH0, C21 for CH1). Measure  $V_{\text{OUT}}$  across the output ceramic capacitor (C10 for CH0, C26 for CH1).

### **Measuring Output Ripple Voltage**

<span id="page-3-1"></span>An accurate ripple measurement may be performed by using the configuration shown in [Figure 3](#page-3-1) across C10/C26.

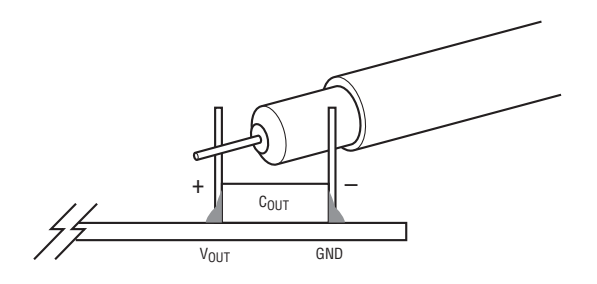

**Figure 3. Measuring Output Voltage Ripple**

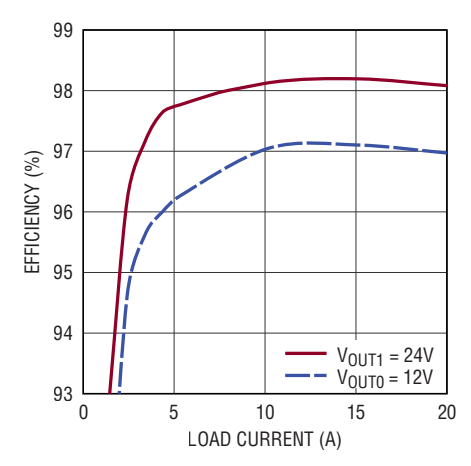

<span id="page-3-0"></span>**Figure 4. Typical Efficiency Curves DC2595A, V<sub>IN</sub> = 48V, F<sub>SW</sub> = 150kHz, CCM, EXTV<sub>CC</sub> = 12V, DRVCC = 9V** 

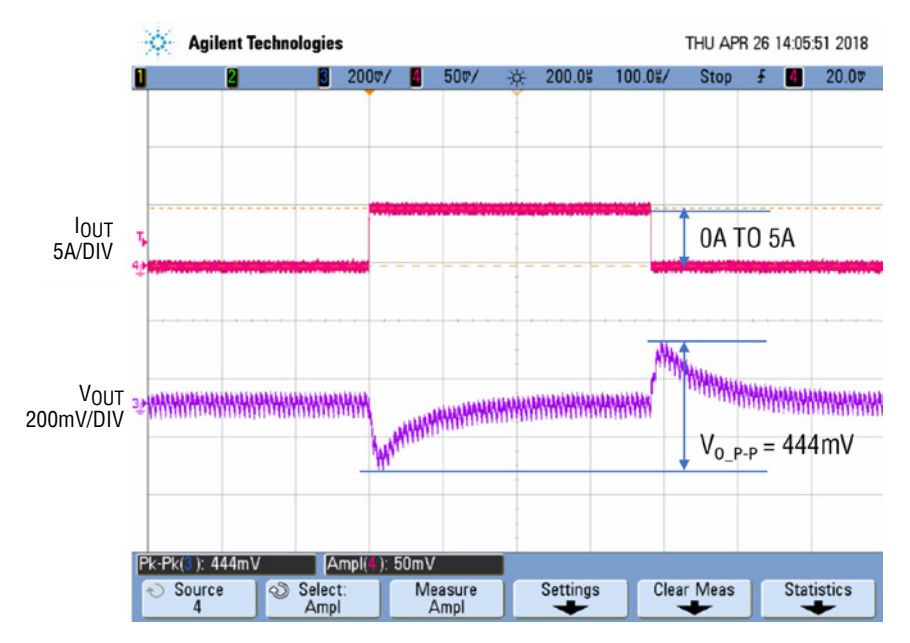

**Figure 5. Load Transient Waveform DC2595A, VIN = 48V, VOUT0 = 12V, FSW = 150kHz, 0% to 25% (5A) Load Step**

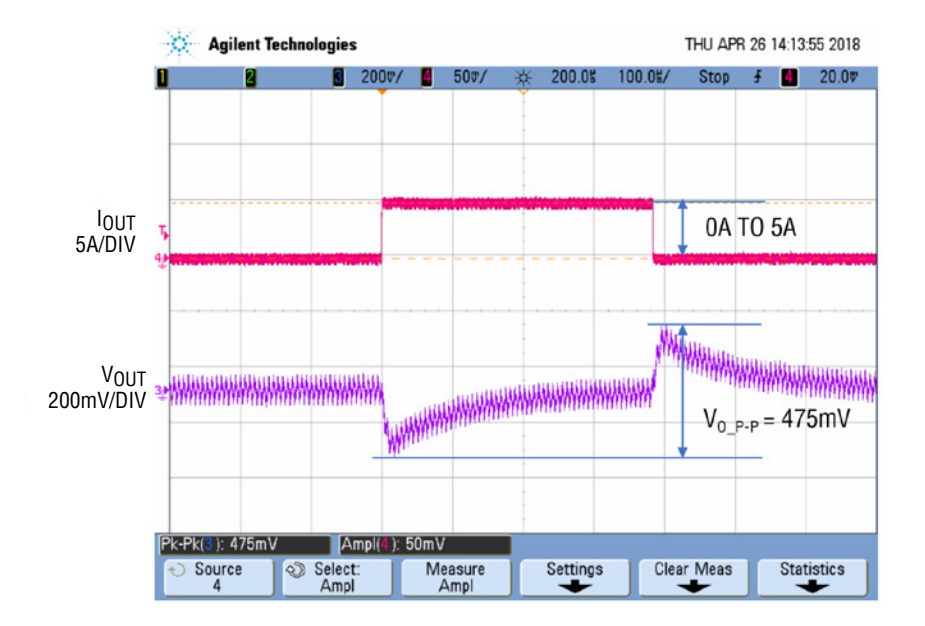

**Figure 6. Load Transient Waveform DC2595A, VIN = 48V, VOUT1 = 24V, FSW = 150kHz, 0% to 25% (5A) Load Step**

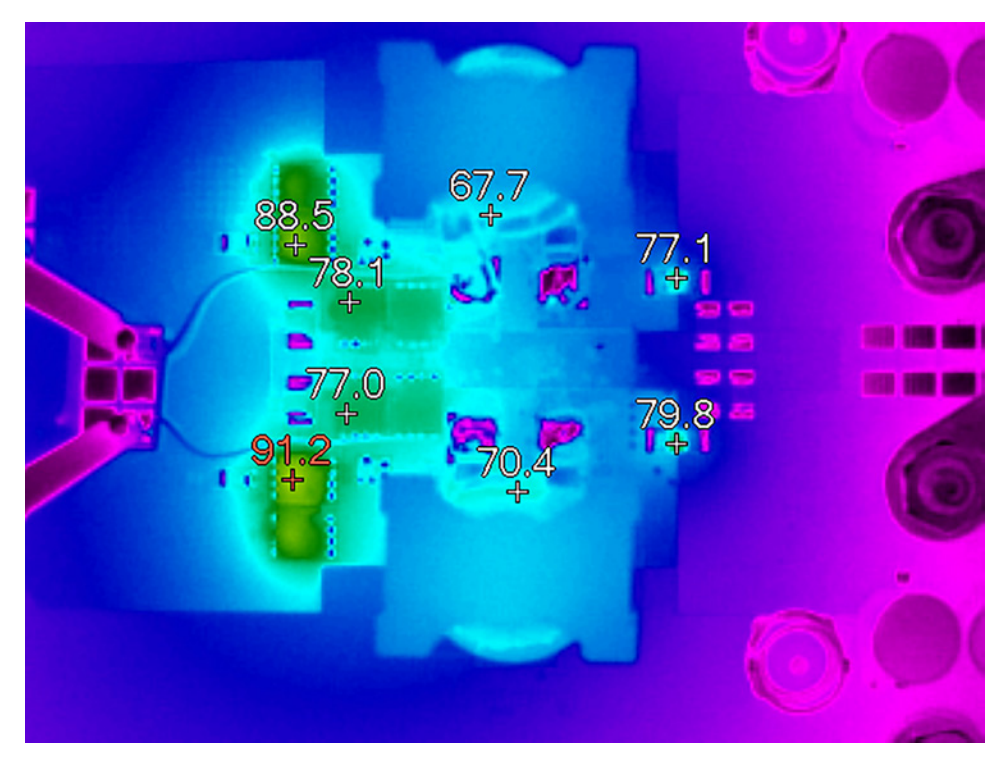

**Figure 7. Thermal Image DC2595A, FSW = 150kHz, VIN = 48V, VOUT0 = 12V/20A, VOUT1 = 24V/20A, No Airflow**

## LTpowerPlay SOFTWARE GUI

LTpowerPlay is a powerful Windows-based development environment that supports Analog Devices power system management ICs, including the LTC3880, LTC3883, LTC3882, LTC3887 and LTC3889. The software supports a variety of different tasks. You can use LTpowerPlay to evaluate Analog Devices ICs by connecting to a demo board system. LTpowerPlay can also be used in an offline mode (with no hardware present) in order to build a multichip configuration file that can be saved and reloaded at a later time. LTpowerPlay provides unprecedented diagnostic and debug features. It becomes a valuable diagnostic tool during board bring-up to program or tweak the power management scheme in a system, or to diagnose power issues when bringing up rails. LTpowerPlay utilizes the DC1613A USB-to-SMBus controller to communicate with one of many potential targets, including the LTC3889's DC2595A demo system, or a customer board. The software also provides an automatic update feature to keep the software current with the latest set of device drivers and documentation. The LTpowerPlay software can be downloaded from:

#### **[LTpowerPlay](https://www.analog.com/en/design-center/ltpower-play.html)**

To access technical support documents for Analog Devices Digital Power Products visit Help. View online help on the LTpowerPlay menu.

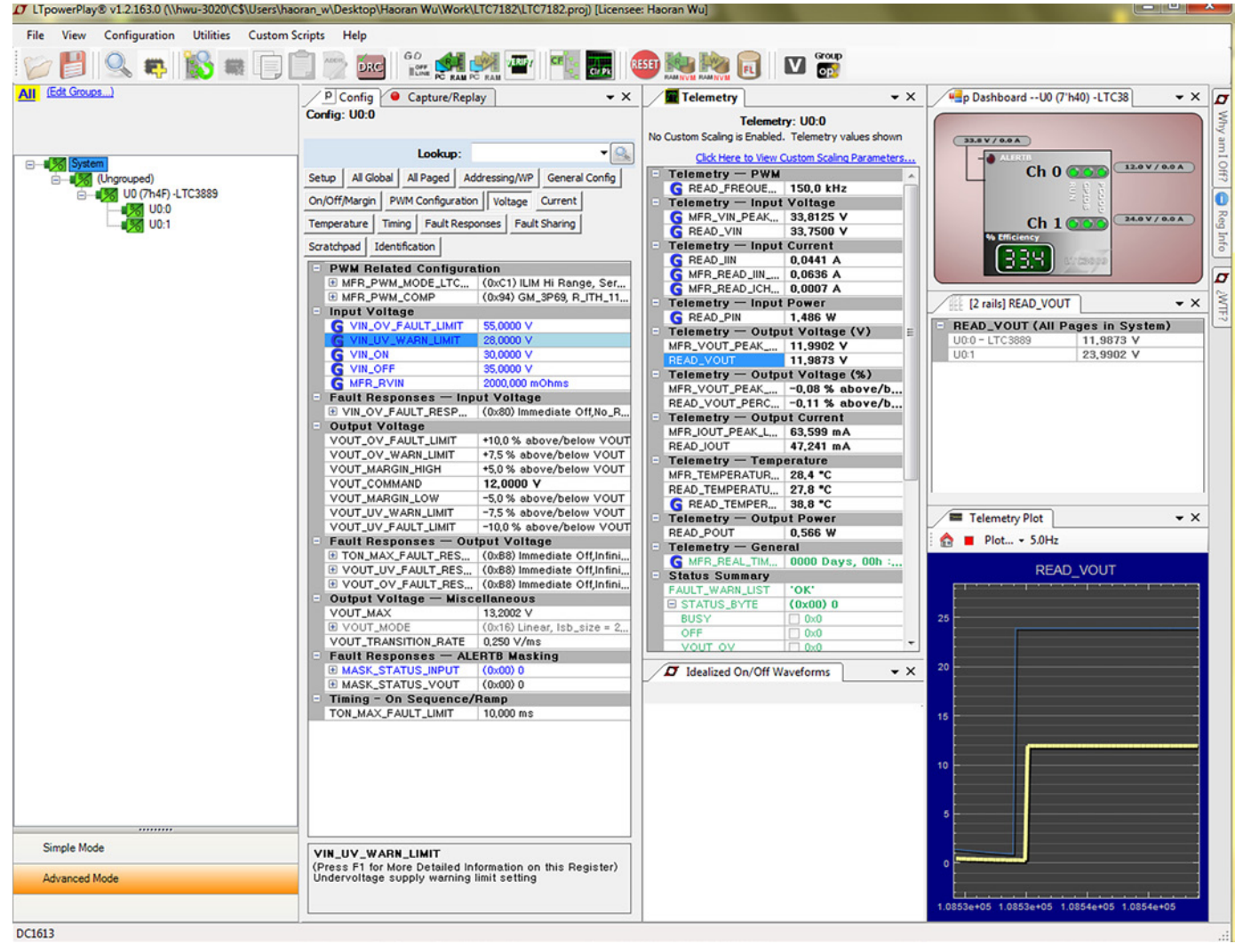

**Figure 8. LTpowerPlay Main Interface**

7

# <span id="page-7-0"></span>LTpowerPlay QUICK START PROCEDURE

The following procedure describes how to use LTpowerPlay to monitor and change the settings of LTC3889.

1. Download and install the LTPowerPlay GUI:

### **[LTpowerPlay](https://www.analog.com/en/design-center/ltpower-play.html)**

- 2. Launch the LTpowerPlay GUI.
	- a. The GUI should automatically identify the DC2595A. The system tree on the left-hand side should look like this:

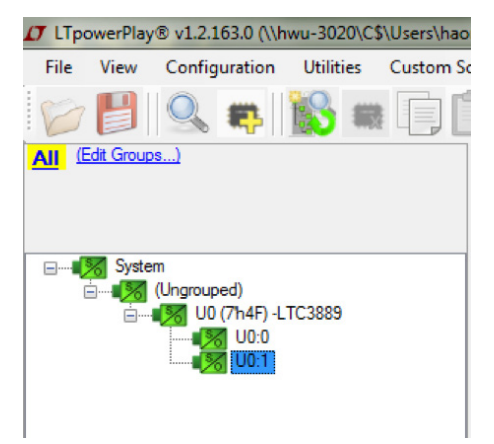

b. A green message box shows for a few seconds in the lower left-hand side corner, confirming that the LTC3889 is communicating:

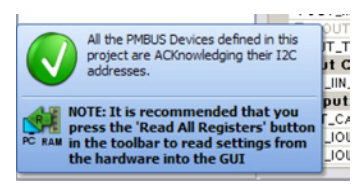

c. In the Toolbar, click the "R" (RAM to PC) icon to read the RAM from the LTC3889. This reads the configuration from the RAM of LTC3889 and loads it into the GUI.

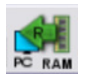

d. If you want to change the output voltage to a different value, like 10V. In the Config tab, type in 10 in the VOUT\_COMMAND box, like this:

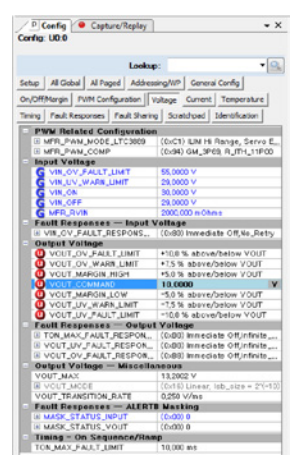

Then, click the "W" (PC to RAM) icon to write these register values to the LTC3889. After finishing this step, you will see the output voltage will change to 10V.

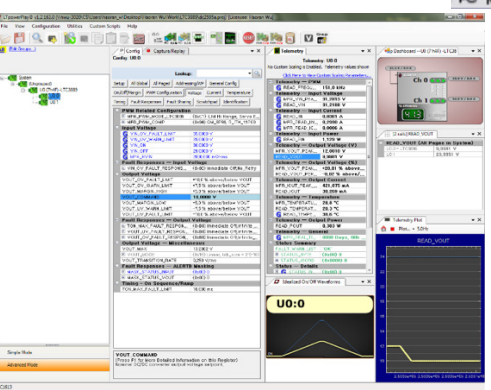

If the write is successful, you will see the following message:

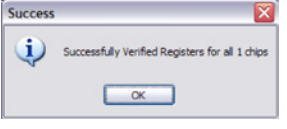

e. You can save the changes into the NVM. In the tool bar, click "RAM to NVM" button, as follows:

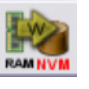

f. Save the demo board configuration to a (\*.proj) file. Click the Save icon and save the file with a new file name.

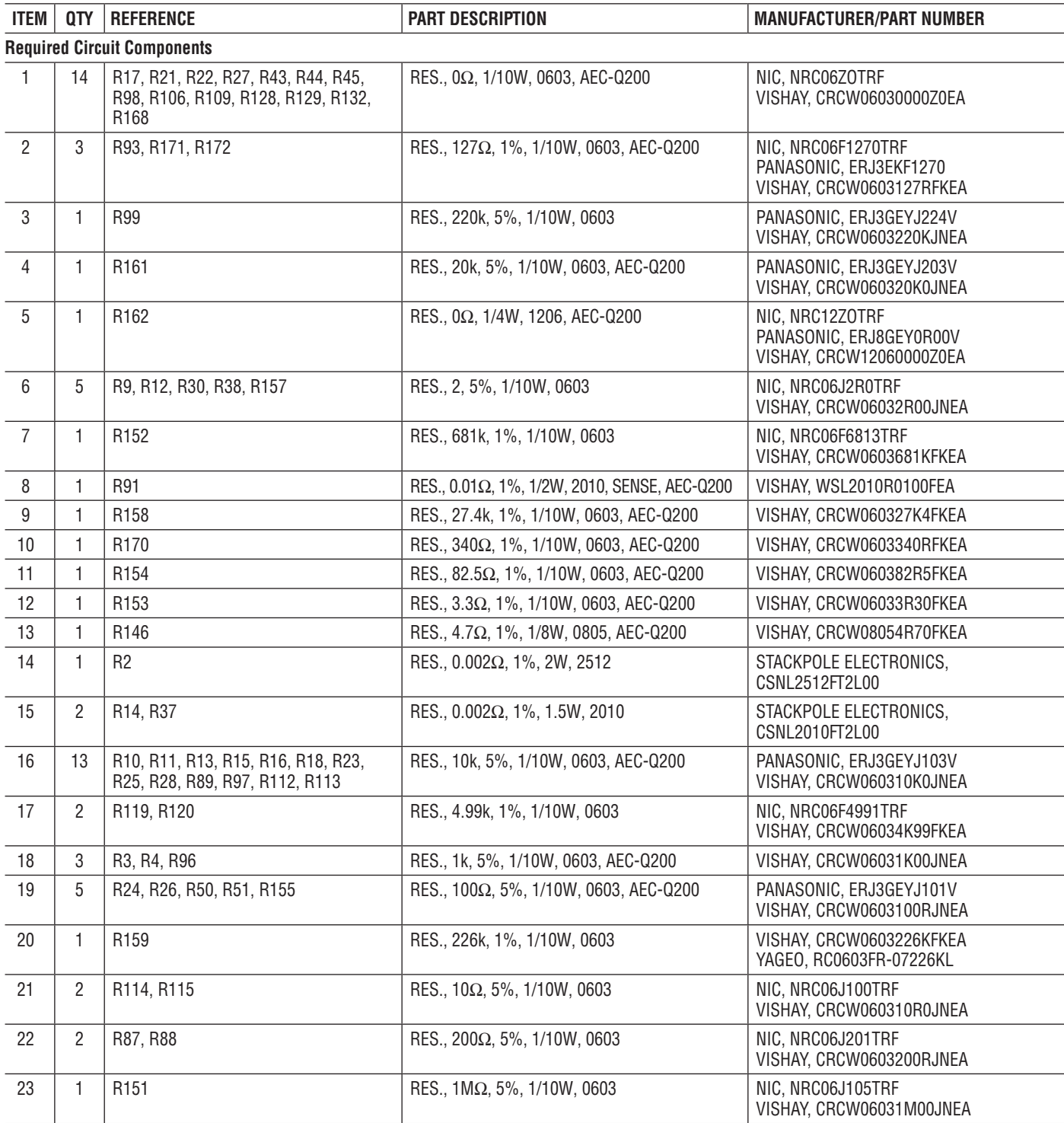

# [DEMO MANUAL DC2595A](https://www.analog.com/DC2595A?doc=DC2595A_UG-1383.pdf)

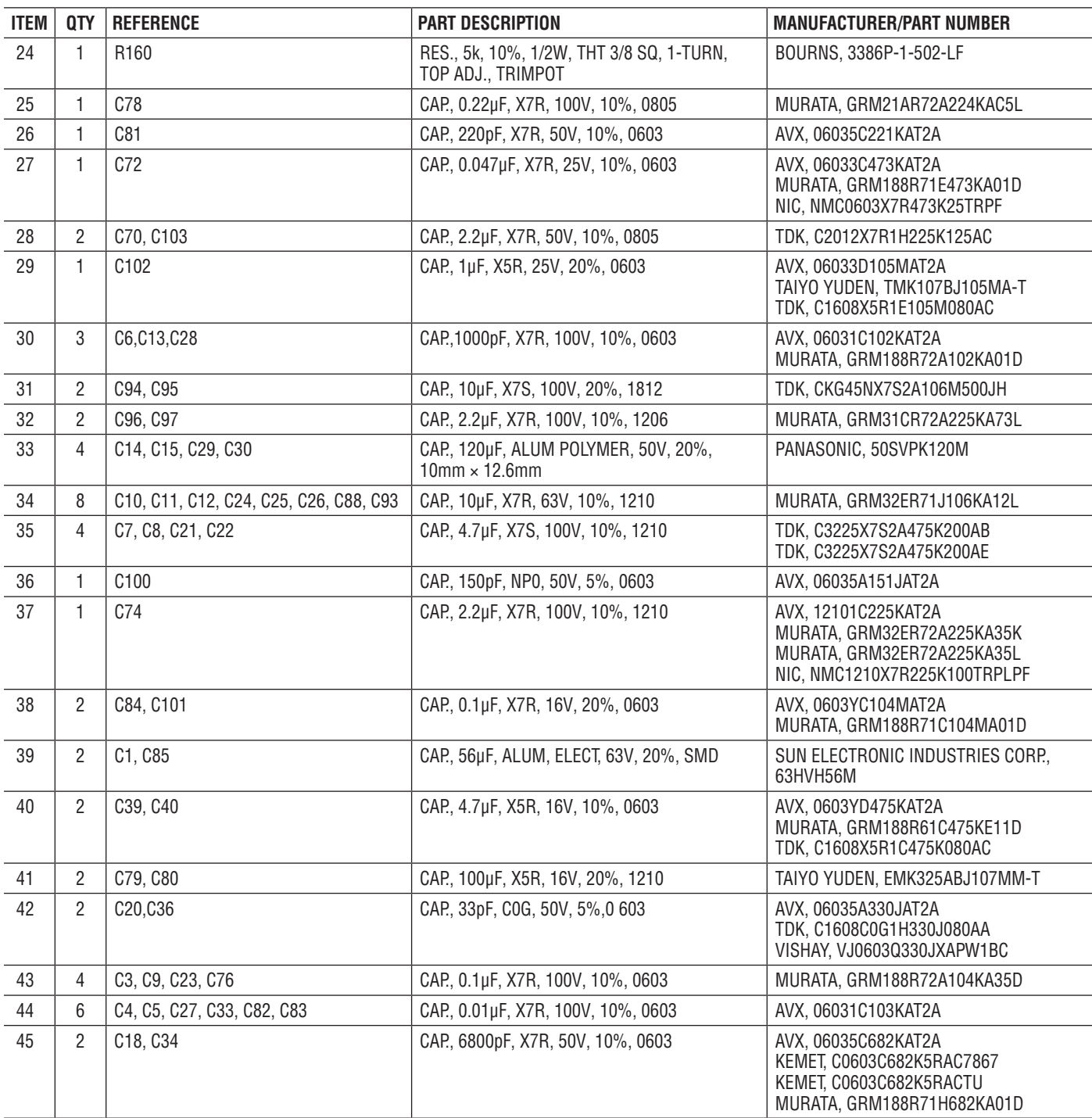

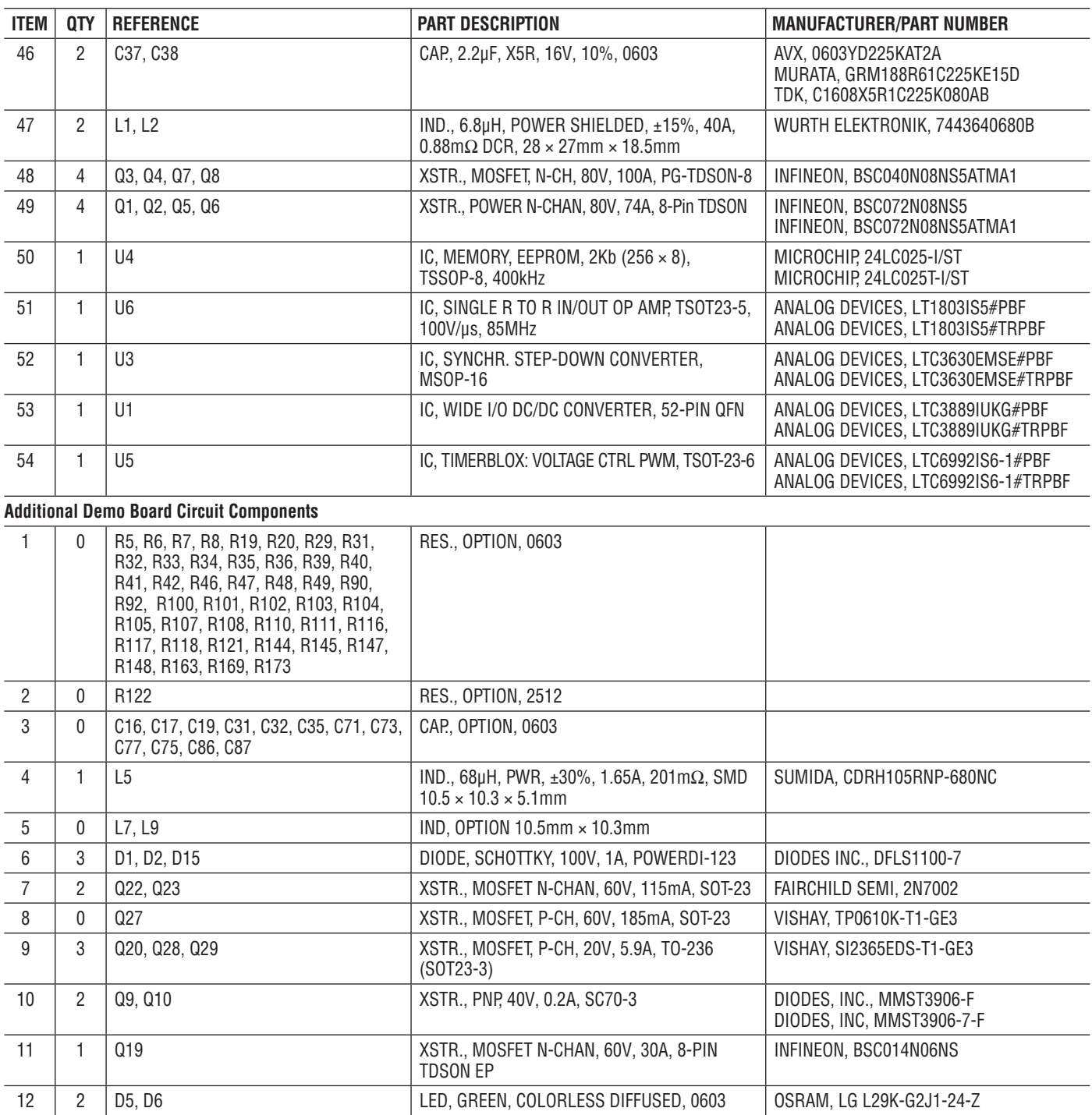

# [DEMO MANUAL DC2595A](https://www.analog.com/DC2595A?doc=DC2595A_UG-1383.pdf)

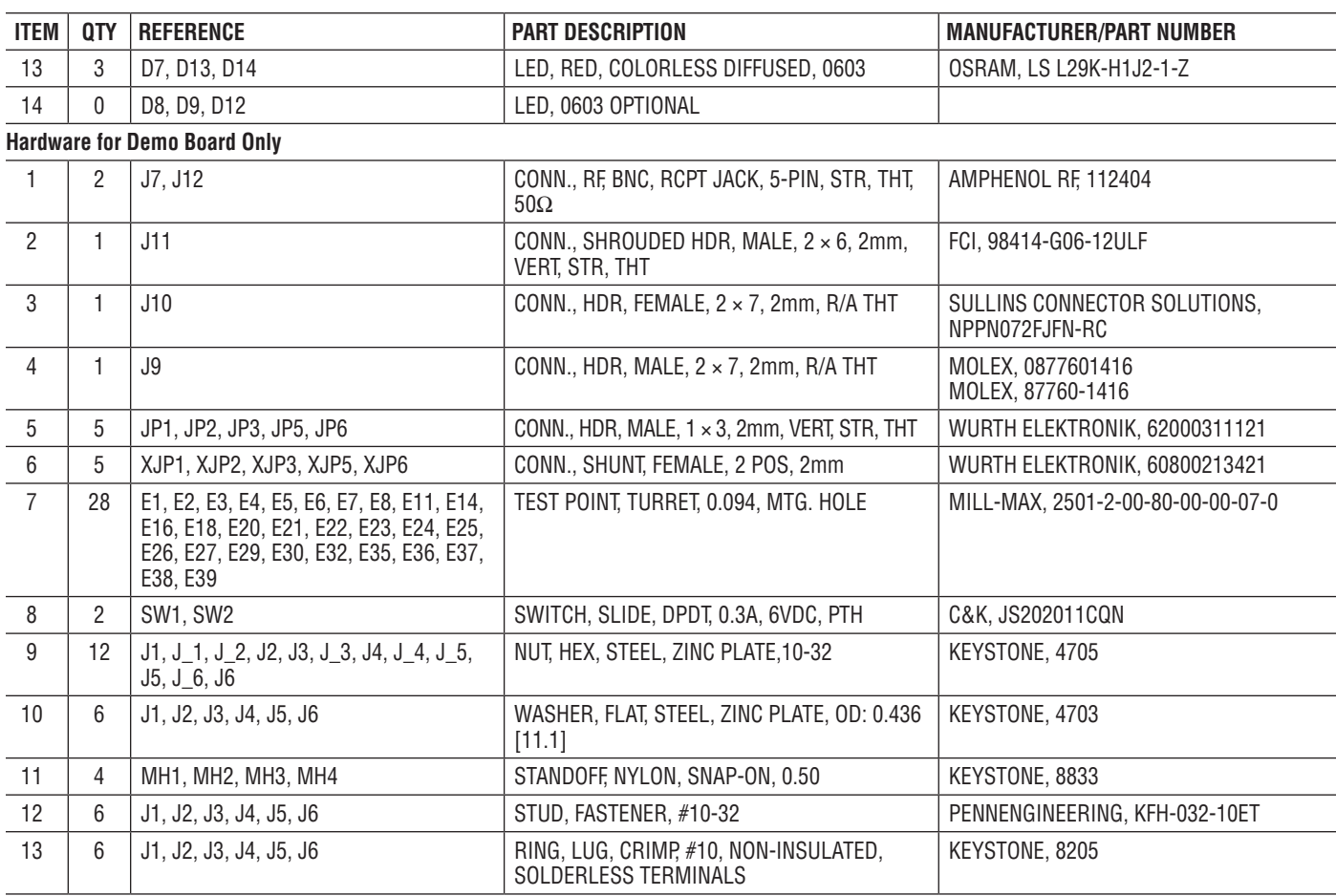

### SCHEMATIC DIAGRAM

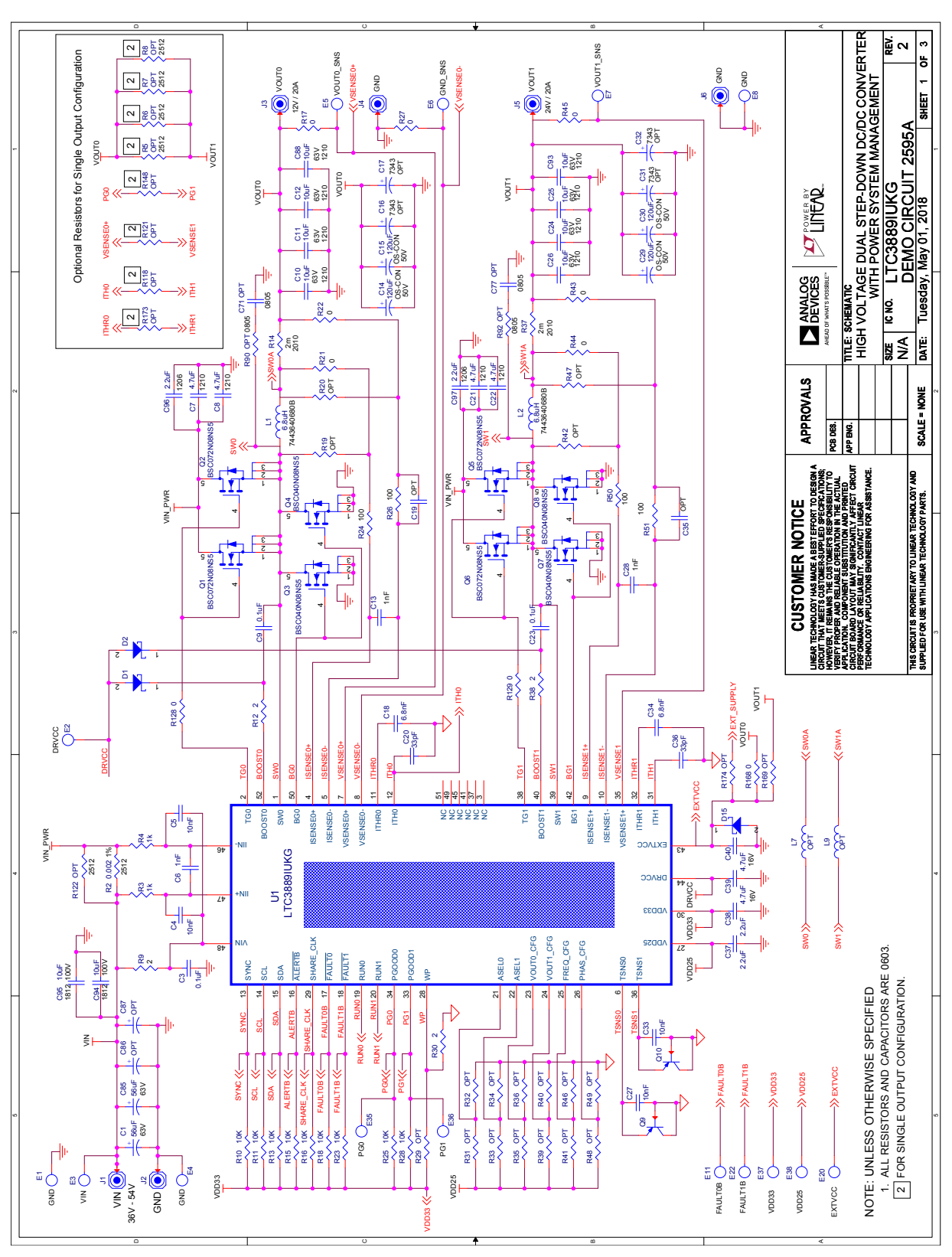

UG-1383 Rev. 0

## SCHEMATIC DIAGRAM

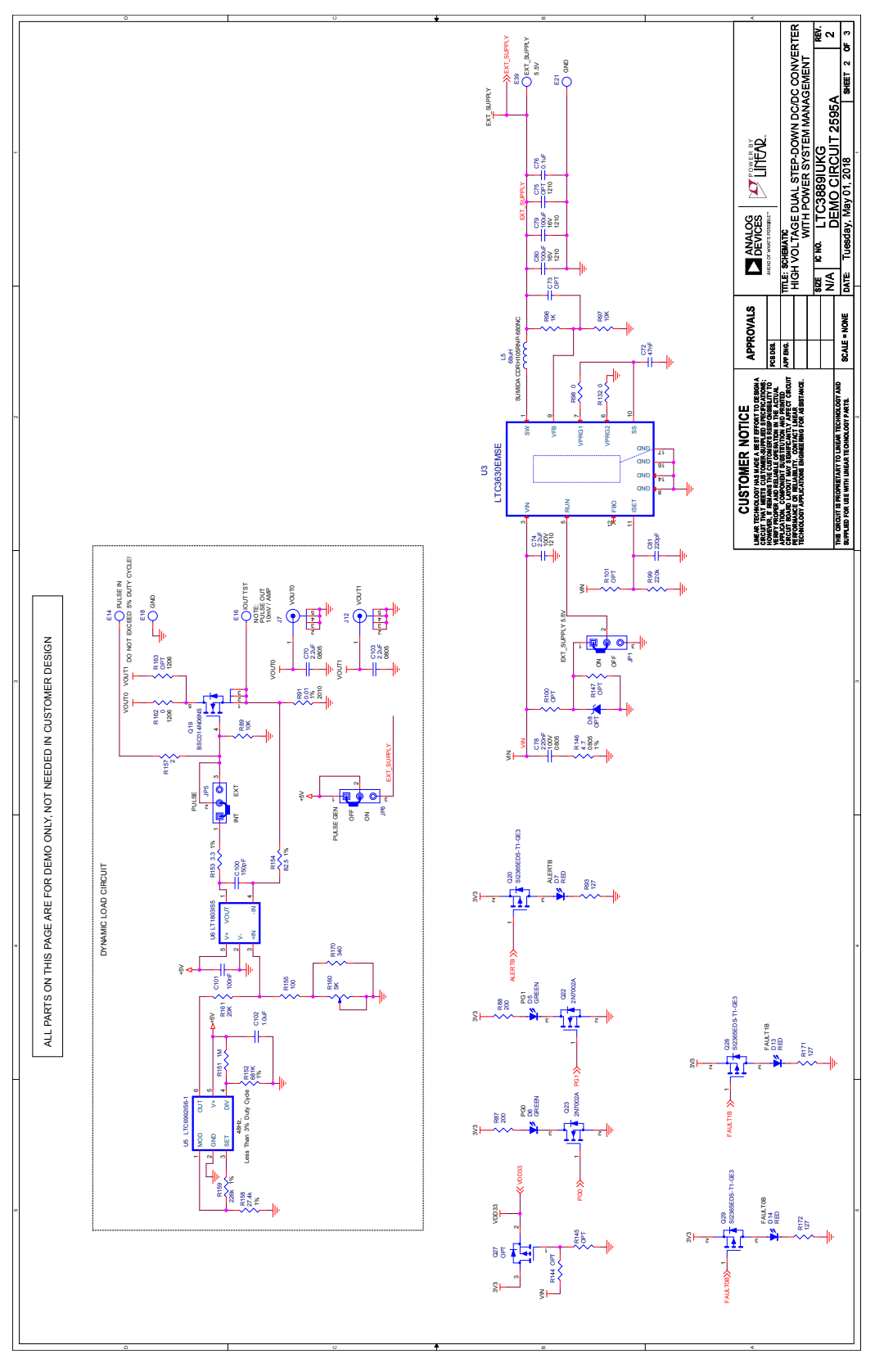

### SCHEMATIC DIAGRAM

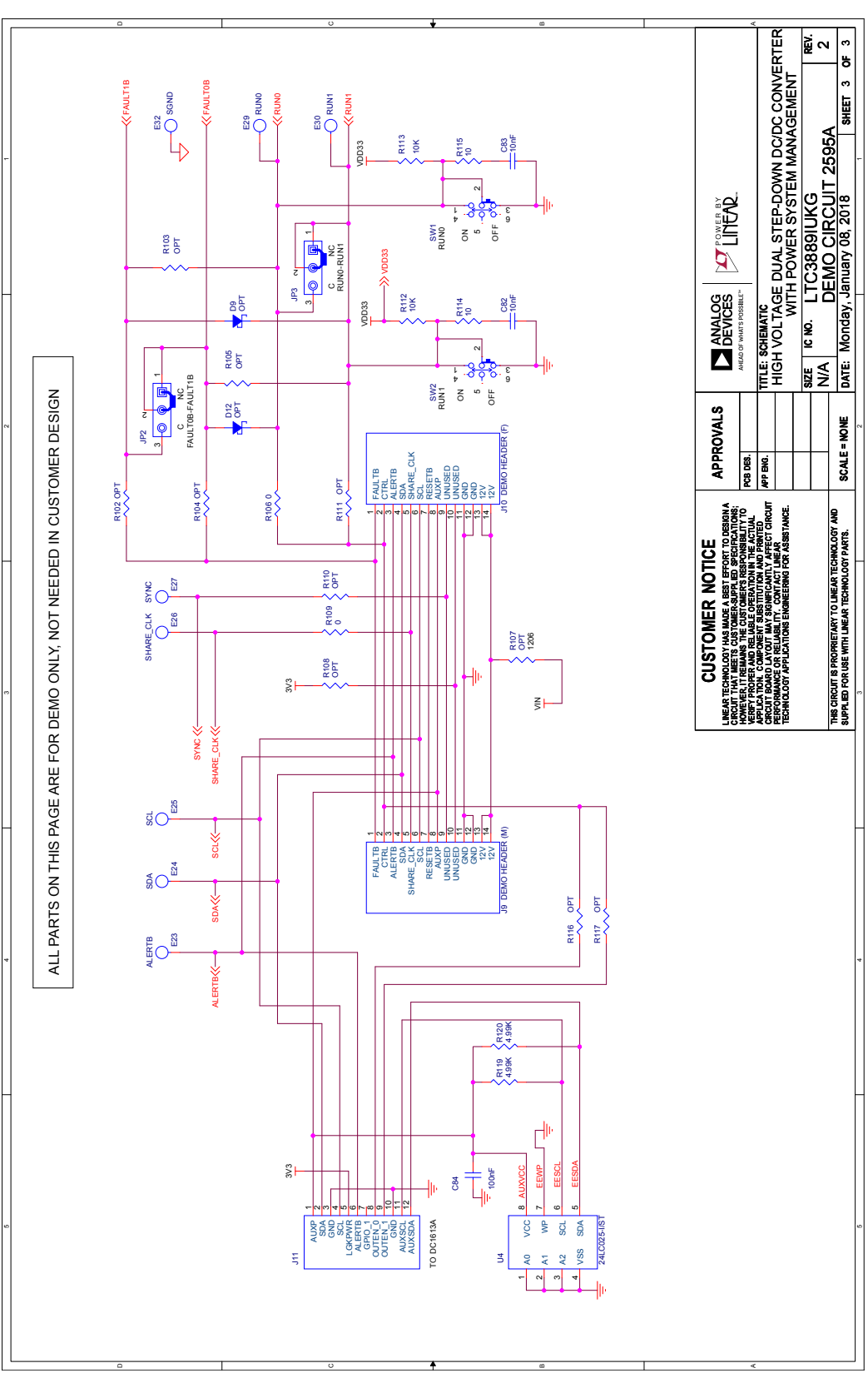

UG-1383 Rev. 0

Information furnished by Analog Devices is believed to be accurate and reliable. However, no responsibility is assumed by Analog Devices for its use, nor for any infringements of patents or other rights of third parties that may result from its use. Specifications subject to change without notice. No license is granted by implication or otherwise under any patent or patent rights of Analog Devices.

15

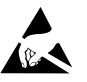

#### **ESD Caution**

**ESD (electrostatic discharge) sensitive device.** Charged devices and circuit boards can discharge without detection. Although this product features patented or proprietary protection circuitry, damage may occur on devices subjected to high energy ESD. Therefore, proper ESD precautions should be taken to avoid performance degradation or loss of functionality.

#### **Legal Terms and Conditions**

By using the evaluation board discussed herein (together with any tools, components documentation or support materials, the "Evaluation Board"), you are agreeing to be bound by the terms and conditions set forth below ("Agreement") unless you have purchased the Evaluation Board, in which case the Analog Devices Standard Terms and Conditions of Sale shall govern. Do not use the Evaluation Board until you have read and agreed to the Agreement. Your use of the Evaluation Board shall signify your acceptance of the Agreement. This Agreement is made by and between you ("Customer") and Analog Devices, Inc. ("ADI"), with its principal place of business at One Technology Way, Norwood, MA 02062, USA. Subject to the terms and conditions of the Agreement, ADI hereby grants to Customer a free, limited, personal, temporary, non-exclusive, non-sublicensable, non-transferable license to use the Evaluation Board FOR EVALUATION PURPOSES ONLY. Customer understands and agrees that the Evaluation Board is provided for the sole and exclusive purpose referenced above, and agrees not to use the Evaluation Board for any other purpose. Furthermore, the license granted is expressly made subject to the following additional limitations: Customer shall not (i) rent, lease, display, sell, transfer, assign, sublicense, or distribute the Evaluation Board; and (ii) permit any Third Party to access the Evaluation Board. As used herein, the term "Third Party" includes any entity other than ADI, Customer, their employees, affiliates and in-house consultants. The Evaluation Board is NOT sold to Customer; all rights not expressly granted herein, including ownership of the Evaluation Board, are reserved by ADI. CONFIDENTIALITY. This Agreement and the Evaluation Board shall all be considered the confidential and proprietary information of ADI. Customer may not disclose or transfer any portion of the Evaluation Board to any other party for any reason. Upon discontinuation of use of the Evaluation Board or termination of this Agreement, Customer agrees to promptly return the Evaluation Board to ADI. ADDITIONAL RESTRICTIONS. Customer may not disassemble, decompile or reverse engineer chips on the Evaluation Board. Customer shall inform ADI of any occurred damages or any modifications or alterations it makes to the Evaluation Board, including but not limited to soldering or any other activity that affects the material content of the Evaluation Board. Modifications to the Evaluation Board must comply with applicable law, including but not limited to the RoHS Directive. TERMINATION. ADI may terminate this Agreement at any time upon giving written notice to Customer. Customer agrees to return to ADI the Evaluation Board at that time. LIMITATION OF LIABILITY. THE EVALUATION BOARD PROVIDED HEREUNDER IS PROVIDED "AS IS" AND ADI MAKES NO WARRANTIES OR REPRESENTATIONS OF ANY KIND WITH RESPECT TO IT. ADI SPECIFICALLY DISCLAIMS ANY REPRESENTATIONS, ENDORSEMENTS, GUARANTEES, OR WARRANTIES, EXPRESS OR IMPLIED, RELATED TO THE EVALUATION BOARD INCLUDING, BUT NOT LIMITED TO, THE IMPLIED WARRANTY OF MERCHANTABILITY, TITLE, FITNESS FOR A PARTICULAR PURPOSE OR NONINFRINGEMENT OF INTELLECTUAL PROPERTY RIGHTS. IN NO EVENT WILL ADI AND ITS LICENSORS BE LIABLE FOR ANY INCIDENTAL, SPECIAL, INDIRECT, OR CONSEQUENTIAL DAMAGES RESULTING FROM CUSTOMER'S POSSESSION OR USE OF THE EVALUATION BOARD, INCLUDING BUT NOT LIMITED TO LOST PROFITS, DELAY COSTS, LABOR COSTS OR LOSS OF GOODWILL. ADI'S TOTAL LIABILITY FROM ANY AND ALL CAUSES SHALL BE LIMITED TO THE AMOUNT OF ONE HUNDRED US DOLLARS (\$100.00). EXPORT. Customer agrees that it will not directly or indirectly export the Evaluation Board to another country, and that it will comply with all applicable United States federal laws and regulations relating to exports. GOVERNING LAW. This Agreement shall be governed by and construed in accordance with the substantive laws of the Commonwealth of Massachusetts (excluding conflict of law rules). Any legal action regarding this Agreement will be heard in the state or federal courts having jurisdiction in Suffolk County, Massachusetts, and Customer hereby submits to the personal jurisdiction and venue of such courts. The United Nations Convention on Contracts for the International Sale of Goods shall not apply to this Agreement and is expressly disclaimed.

16

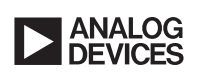

UG-1383 Rev. 0